## INSTRUCTIVO PARA EL USO DEL SITIO DE RECLAMOS.

## ENTREGA DE EVALUACIONES Y SU RECLAMO

- 1) El acceso se realiza con el enlace [https://reclamo.dim.uchile.cl.](https://reclamo.dim.uchile.cl/)
- 2) Para hacer ingreso los estudiantes deben seleccionar ENTRAR CON U-PASAPORTE.

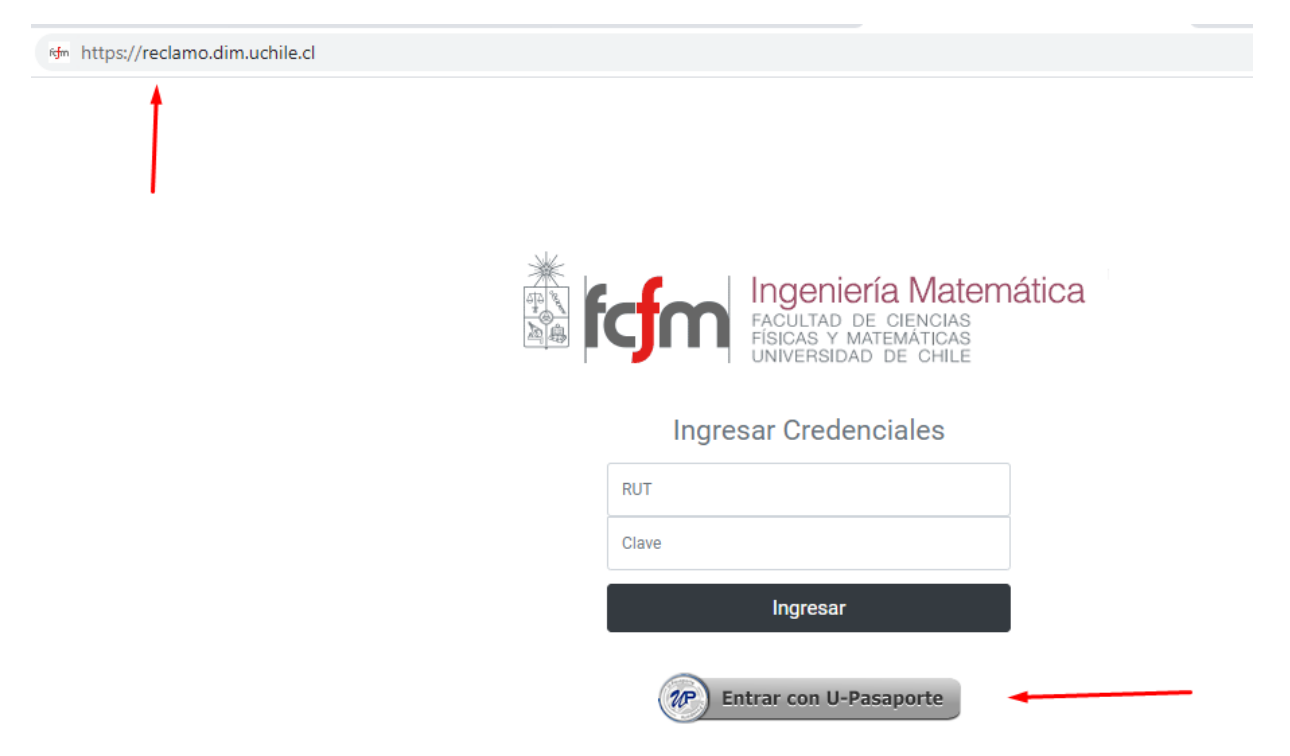

3) Una vez seleccionada esa opción debes ingresar los datos de usuario y contraseña que utilizas en U-CURSOS. Finalizas con la opción ENTER.

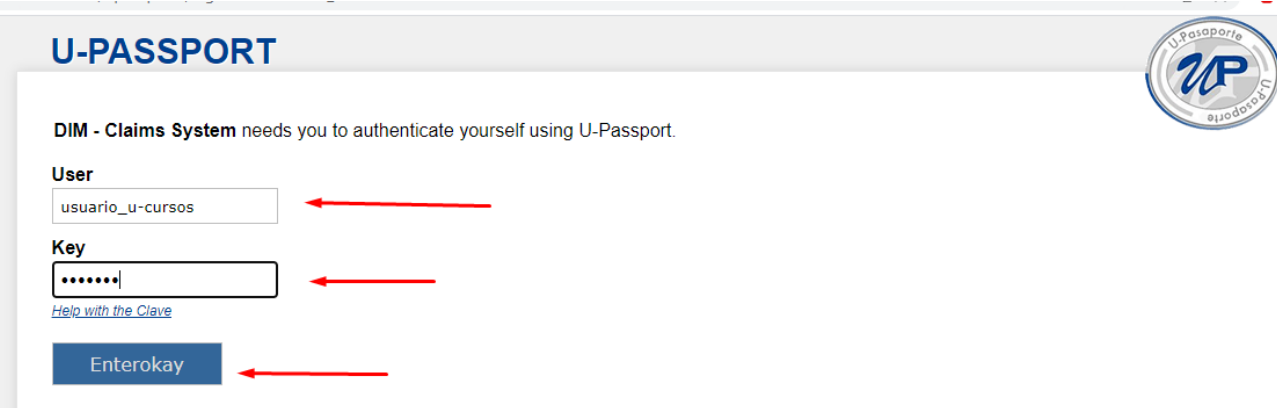

4) Al ingresar llegarás a la página principal. En la esquina superior izquierda podrás seleccionar al curso que te interesa.

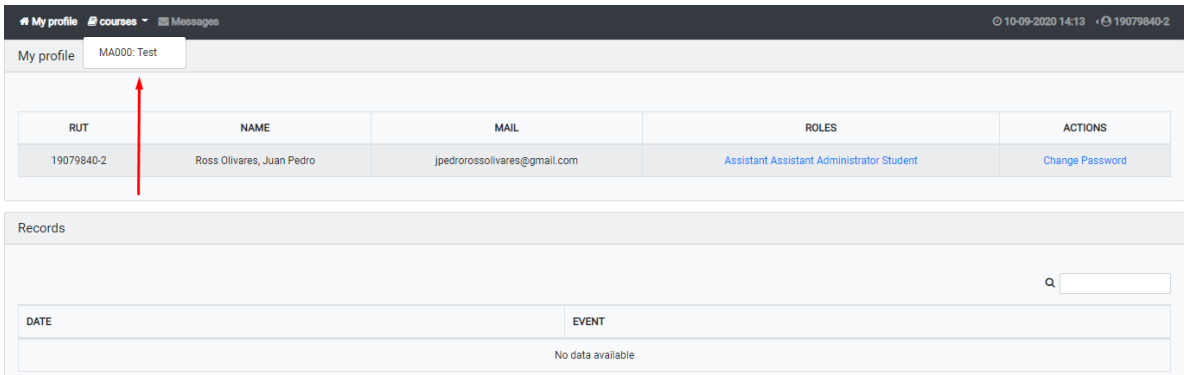

5) Dentro del curso tendrás toda la información respecto a tu Grupo, Subgrupo y Número (información fundamental en modalidad presencial). Abajo a la izquierda estará el listado de las evaluaciones del curso.

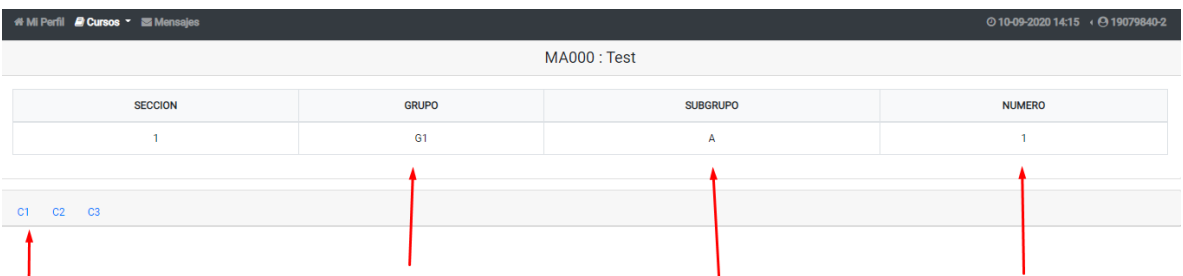

6) Al ingresar a una evaluación se abrirá la pestaña "Evaluación online" en esta aparece la fecha de inicio, de fin del control y de fin de atrasos (si es que se aceptan). Es muy importante notar que la hora que rige todos los procesos es la hora del sistema, y no es la de tu equipo. Esta hora la puedes visualizar arriba a la derecha. También hay que tener presente que la fecha de FIN es el límite de la "entrega regular", recuerda que la política sobre los atrasos varía según el curso.

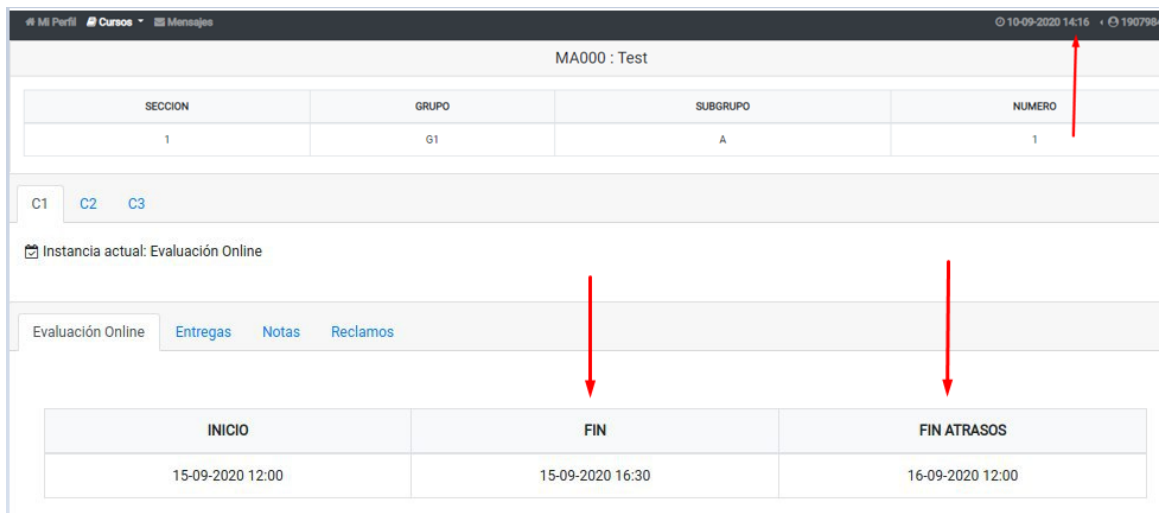

7) En la misma pestaña "Evaluación online" es donde subirás los archivos de tus desarrollos. Por favor lee con cuidado los mensajes que te aparecen, pues si no sigues las indicaciones puede ocurrir que tu archivo tenga problemas para subirse.

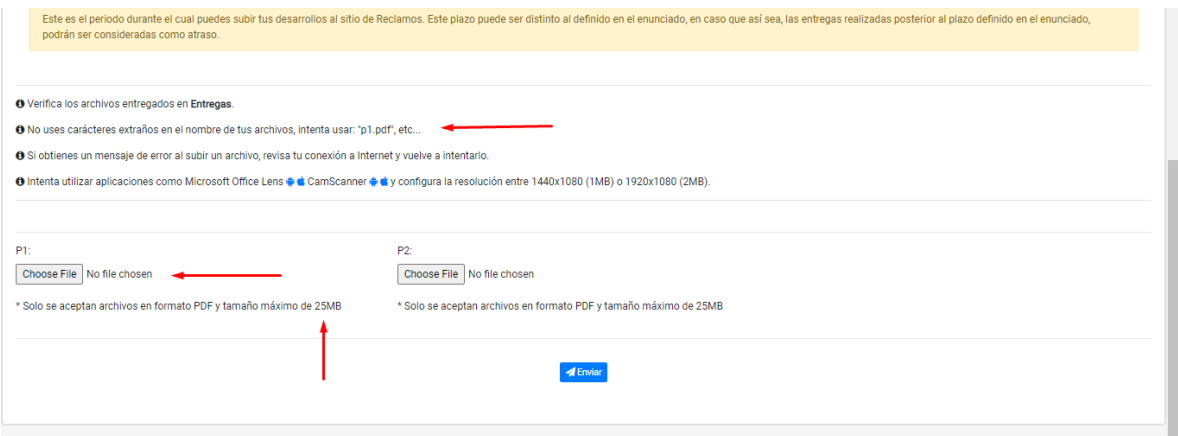

8) Para subir un archivo simplemente debes cliquear "seleccionar archivo" y luego enviar.

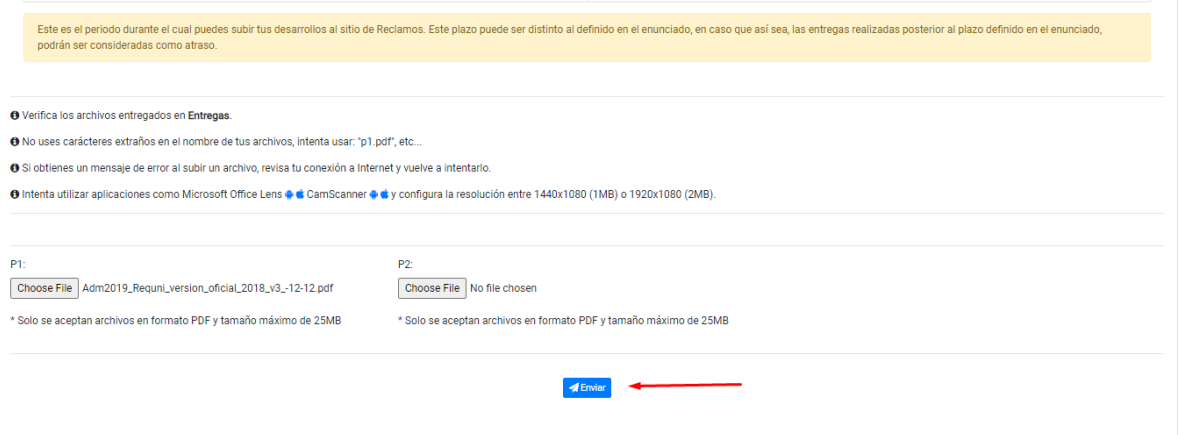

9) Una vez hecho esto aparecerá el siguiente mensaje, ten presente que si presionas cancelar tu archivo no será entregado.

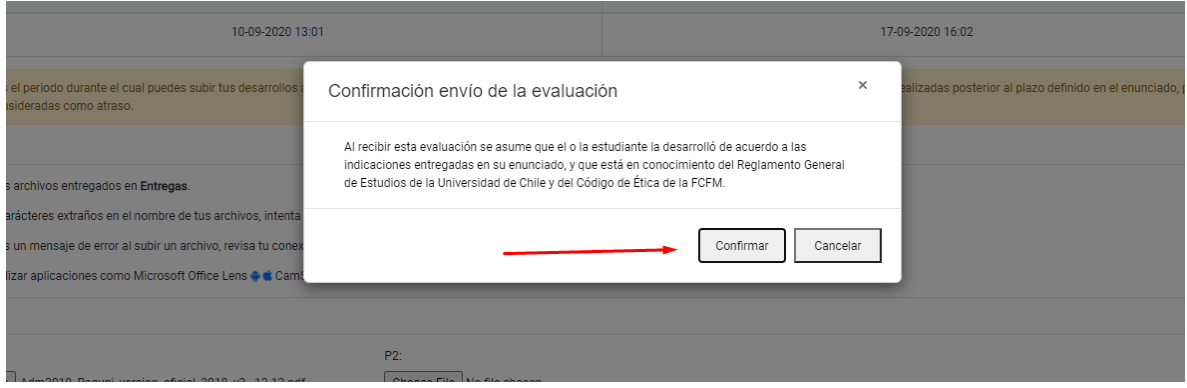

10) Luego solo debes esperar que se llene la barra de carga y que aparezca el mensaje de entregado.

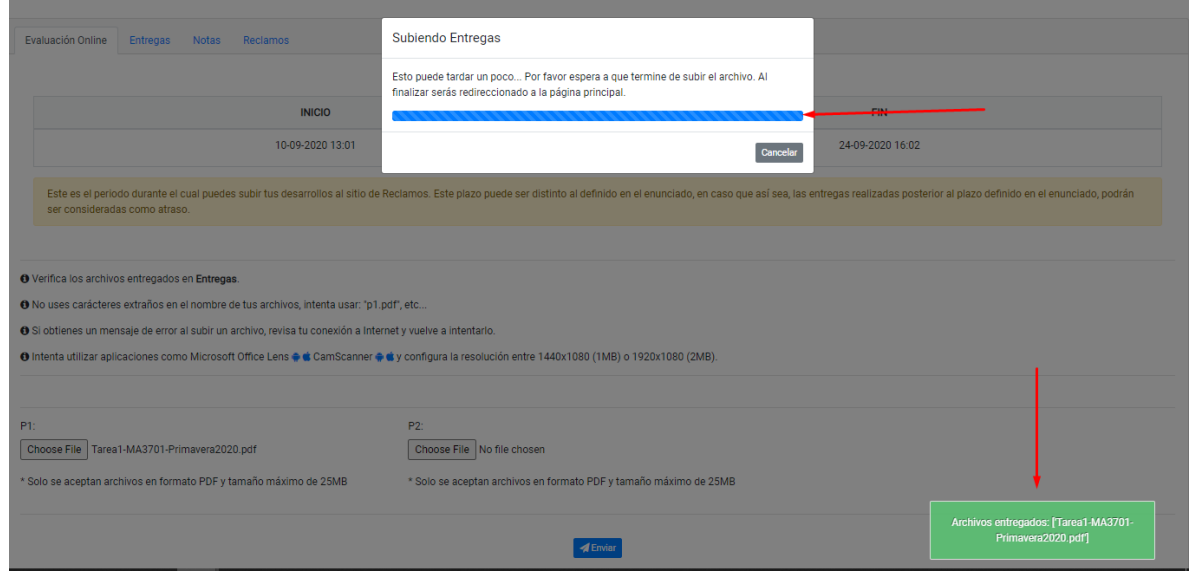

11) Una vez entregado, una muy buena práctica es volver a ingresar al control y seleccionar entregas, ahí podrás revisar el archivo que se ha subido, seleccionando el ojo, y la hora a la que se entregó. En este caso aparece solo P1, pues no se ha subido la P2, algo que no te debería pasar.

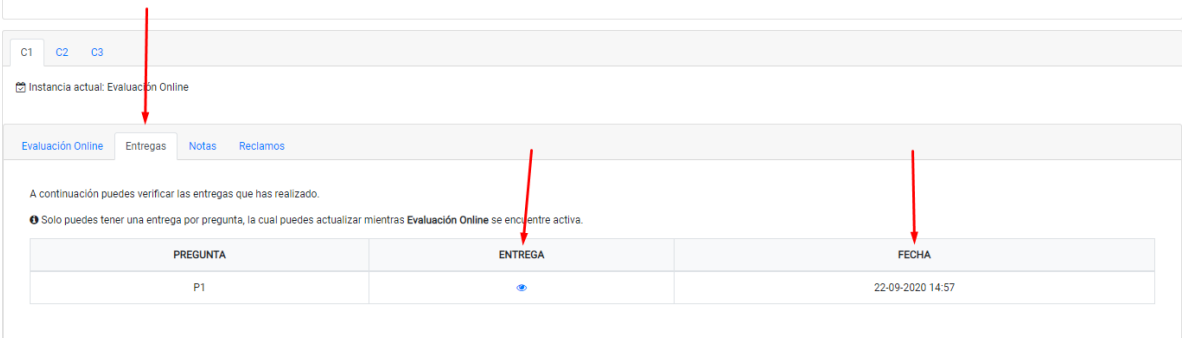

12) Una vez que estén publicadas las notas (se avisará por u-cursos) si ingresas a la pestaña de Notas podrás ver tu nota, el archivo que subiste y la corrección de este. Continuando con el ejemplo anterior, vamos a ponernos en la situación de que solo se subió un archivo que contenía el desarrollo de la prueba entera en donde iba la P1. Dado mi error no tengo corrección ni nota en la pregunta 2, por lo que debo dar aviso de que una parte de mi desarrollo está mal entregado, para eso es el botón "Declarar complemento".

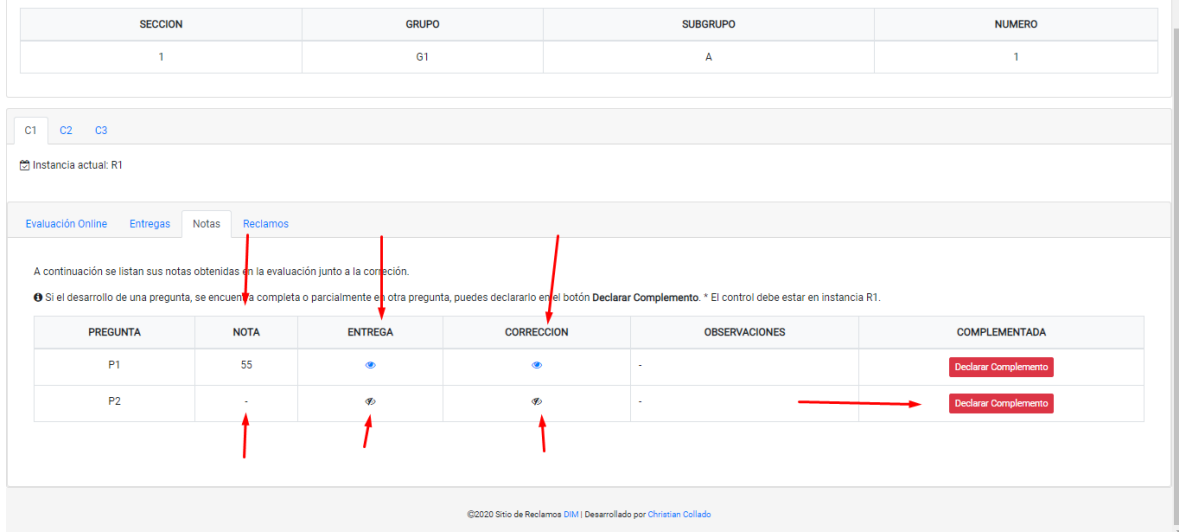

13) Al seleccionar declarar complemento se visualizará un cuadro donde debo seleccionar si entregué completamente mal mi pregunta (como es el caso), o si solo entregué mal una parte (por ejemplo, la pregunta 2 tenía una parte a) y b), y entregué la a) correctamente pero la b) en la misma hoja de la P1). Tal como se indica en ese cuadro, en cualquiera de los dos casos se pierde el derecho a reclamo sobre el desarrollo mal entregado. Una vez seleccionada la opción le doy a guardar. Recuerda que si no declaras complemento tu desarrollo no será corregido hasta que termine el R2.

Observación: Si es necesario este paso se debe hacer, no es equivalente a mandar un correo dando aviso de la situación.

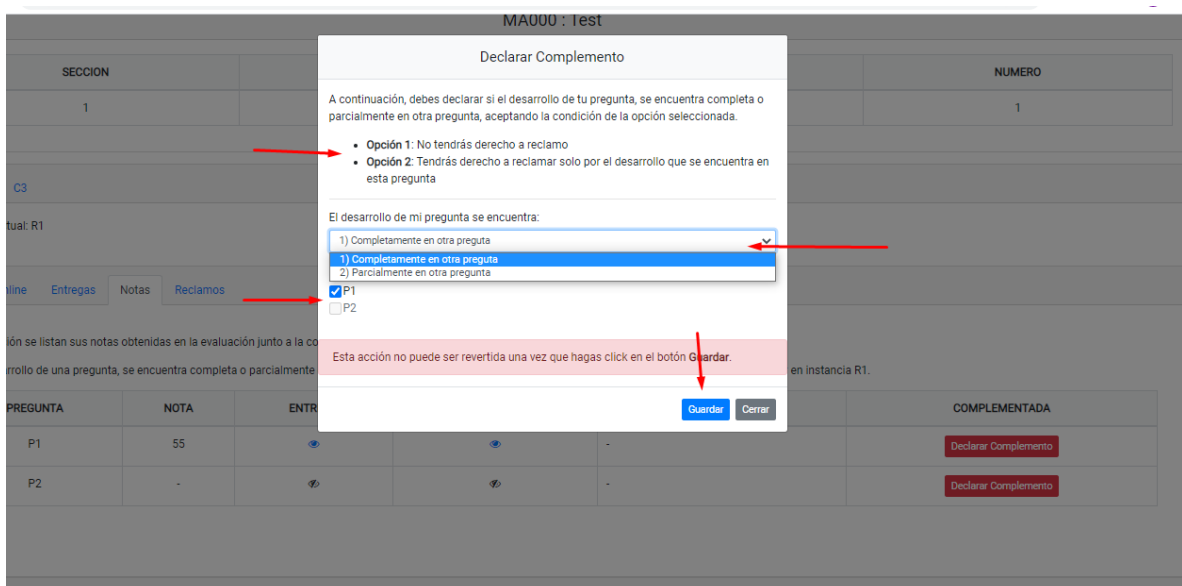

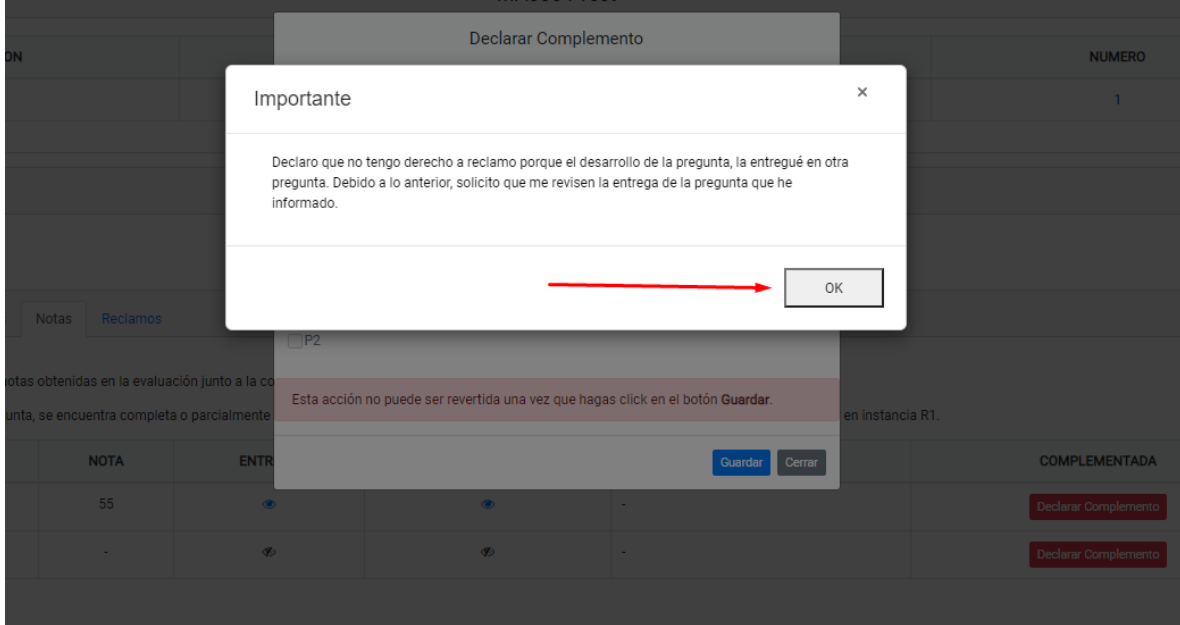

14) Una vez declarado los complementos necesarios, si seleccionas Reclamos podrás enviar tu reclamo.

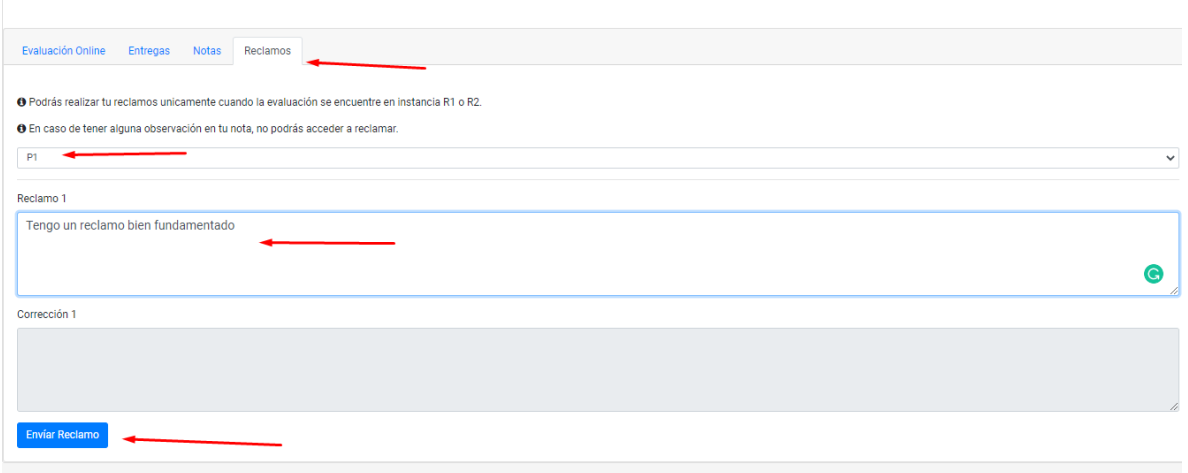

15) Una vez finalizado el plazo de corrección del R1, en esa misma pestaña visualizarás la respuesta del ayudante, pero la nota final sigue apareciendo en Notas. Por otro lado, volviendo al ejemplo de la P2 mal entregada, también podré ver los comentarios respecto a este desarrollo y mi nota ahora sí estará habilitada.

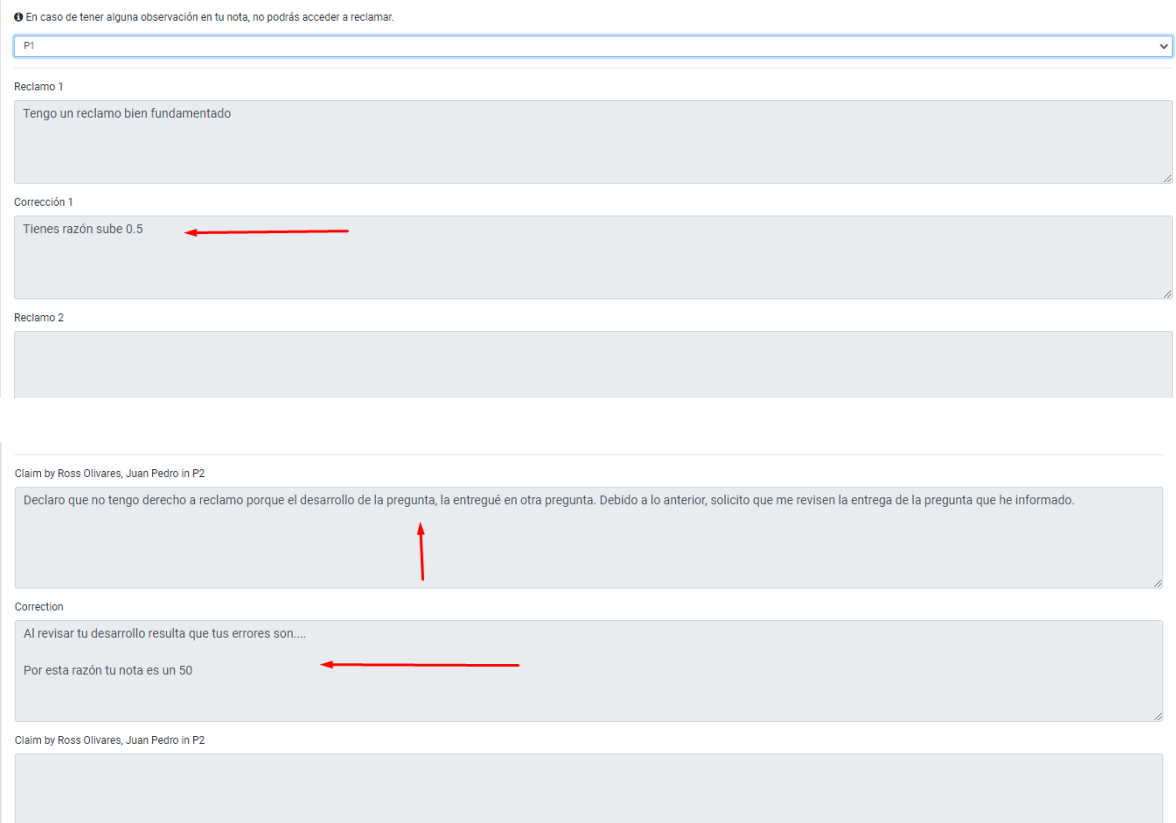

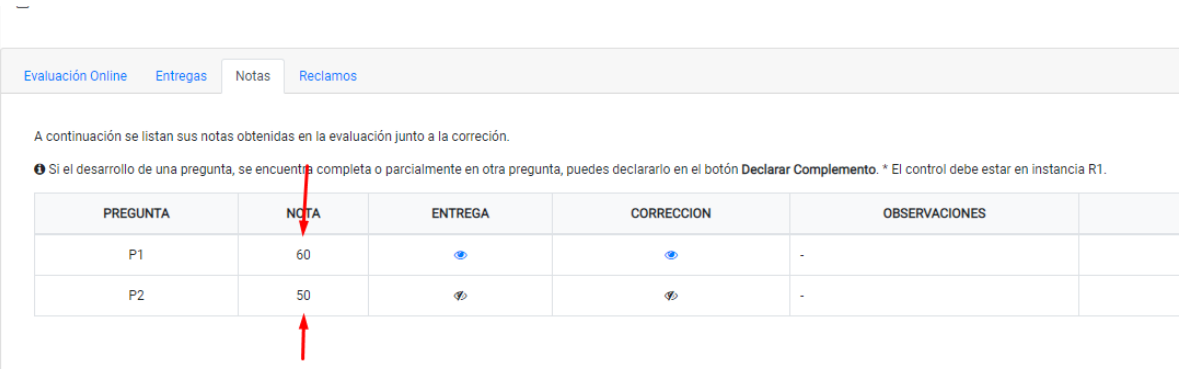

16) Prontamente habrá una pestaña de Contacto al costado superior izquierdo del sitio, esta será la forma oficial para contactar al equipo de coordinación. Por mientras, antes cualquier duda puedes escribir directamente al correo [reclamos@dim.uchile.cl](mailto:reclamos@dim.uchile.cl) cuidando de dar todos los datos necesarios para analizar tu caso: Nombre, Rut, Curso, Control y/o Pregunta.